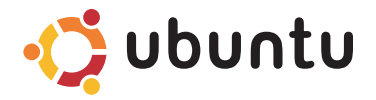

# **GUIA DE INÍCIO RÁPIDO**

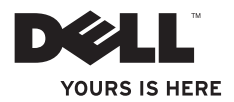

# Índice

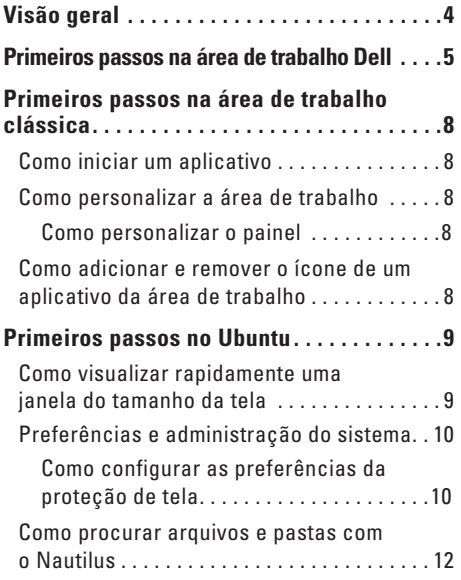

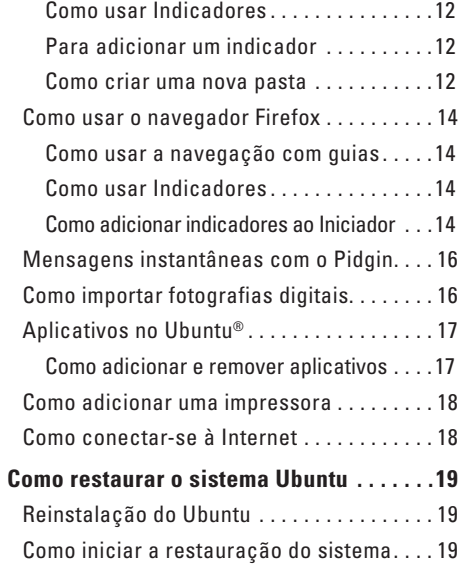

<span id="page-3-0"></span>**Visão geral**

# **Visão geral**

O seu computador Dell é fornecido pré-configurado com o Ubuntu® caso tenha optado por esse sistema operacional na compra.

Este documento descreve como realizar funções básicas com o computador executando o sistema operacional Ubuntu e inclui também etapas para a reinstalação do sistema operacional.

O computador executando o Ubuntu tem dois modos de operação.

- • O modo personalizado da Dell com um Iniciador
- • O modo Ubuntu clássico

Os dois modos são descritos nos capítulos a seguir.

Para aprender mais sobre o sistema operacional Ubuntu, consulte **Ajuda e suporte** (Clique em → **Sistema**→ **Ajuda e suporte**).

# <span id="page-4-0"></span>**Primeiros passos na área de trabalho Dell**

A área de trabalho Dell é iniciada quando você liga o computador com o sistema operacional Ubunto. Para desligar o Iniciador da área de trabalho Dell, clique em **e selecione Alternar modo de área de trabalho**→ **Área de trabalho clássica**. Consulte o "Guia de primeiros passos na área de trabalho clássica" na página [8](#page-7-1) para obter instruções sobre como dar os primeiros passos na Área de trabalho clássica.

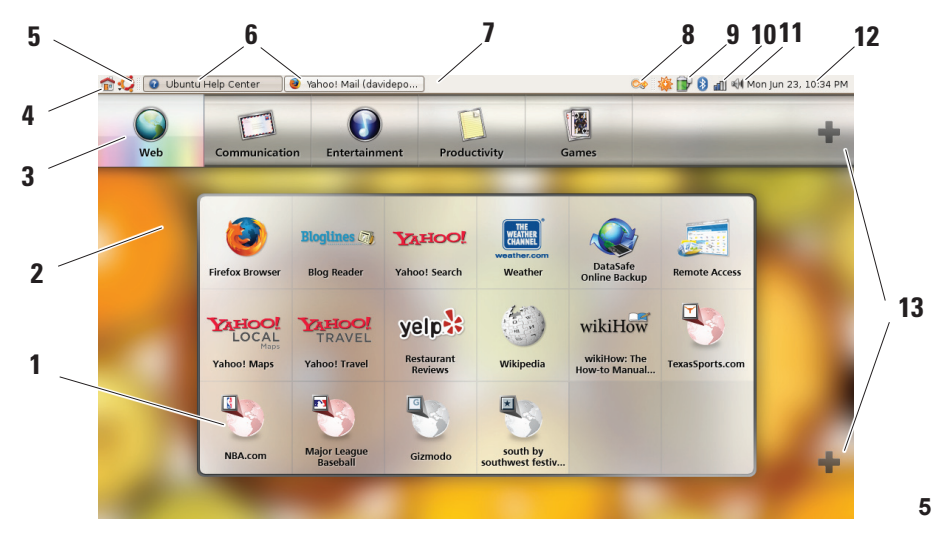

#### **1 Iniciador**

O Iniciador organiza aplicativos e indicadores de site em categorias. Para acessar um aplicativo usando o Iniciador, clique em uma Categoria e clique no aplicativo, ou clique em um indicador para visualizar o site em uma nova guia. É possível personalizar o Iniciador para conter os aplicativos e indicadores de site mais usados com os ícones de sinal de mais.

### **2 Área de trabalho**

Clique com o botão direito do mouse no plano para obter fundo de um menu que permitirá alterar a imagem do plano de fundo.

#### **3 Categorias**

Clique em uma categoria para visualizar uma lista de aplicativos e indicadores.

**4 Ícone de página inicial** Clique neste ícone para minimizar todas as janelas e exibir o Iniciador.

## **5 Ícone Ubuntu**

Clique neste menu de ícone para acessar **Preferências**, **Locais** (locais de arquivos úteis) e **Ajuda e suporte**.

#### **6 Como executar tarefas**

Clique na guia necessária para visualizar a janela associada.

#### **7 Painel**

O painel oferece acesso rápido para abrir tarefas em execução na área de trabalho ou aos programas, arquivos ou utilitários mais usados no seu computador.

#### **8 Ícone de pesquisa** Clique neste ícone para pesquisar arquivos e pastas.

**9 Indicador de status de bateria/carga** Clique neste ícone para saber o status da bateria.

#### **10 Indicador de status da rede** Clique neste ícone para saber a potência do sinal da rede.

- **11 Ícone de controle de volume** Clique neste ícone para ajustar o volume do computador.
- **12 Área de notificação** Inclui um relógio e ícones associados a programas.

#### **13 Ícones de sinal de mais**

Clique no ícone de sinal de mais superior para adicionar ou remover uma categoria do Iniciador. Clique no ícone de sinal de mais inferior para adicionar aplicativos ou indicadores de site.

# <span id="page-7-1"></span><span id="page-7-0"></span>**Primeiros passos na área de trabalho clássica Como iniciar um aplicativo**

- **1.** Clique no menu **Aplicativos**.
- **2.** Selecione a categoria e o aplicativo apropriados.

## **Como personalizar a área de trabalho**

### **Como personalizar o painel**

É possível adicionar os utilitários e aplicativos mais usados ao painel executando os seguintes procedimentos:

- **1.** Clique com o botão direito no painel e selecione **Adicionar ao painel**.
- **2.** Selecione um aplicativo na caixa de diálogo **Adicionar ao painel** e clique em **Adicionar**.

## **Como adicionar e remover o ícone de um aplicativo da área de trabalho**

É possível adicionar um ícone à área de trabalho para iniciar um aplicativo usado com freqüência.

- **1.** Selecione um aplicativo no menu **Aplicativos**.
- **2.** Arraste e solte o aplicativo na área de trabalho.

Para remover o ícone de um aplicativo da área de trabalho, arraste-o para a lixeira.

# <span id="page-8-0"></span>**Primeiros passos no Ubuntu Como visualizar rapidamente uma janela do tamanho da tela**

Pressione a combinação de teclas <Ctrl><Alt><F> para alternar entre a exibição padrão e de tela inteira.

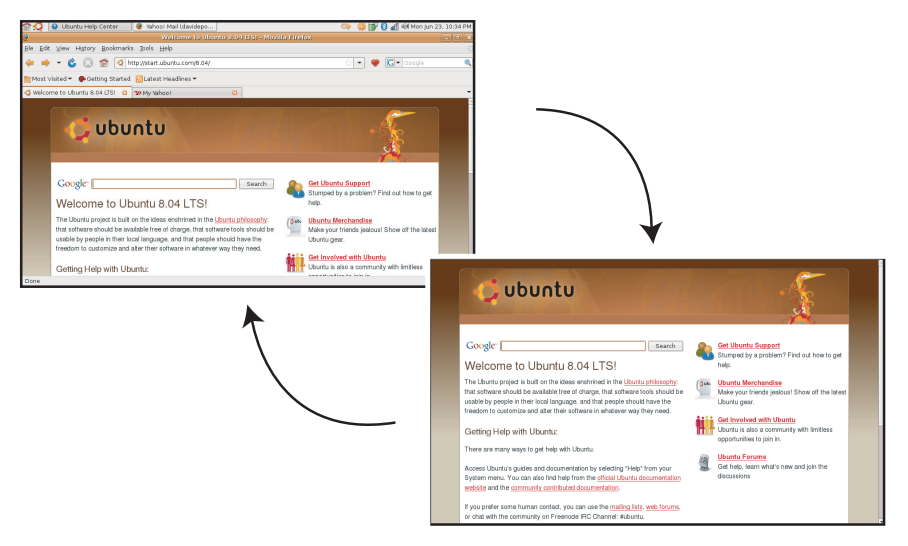

## <span id="page-9-0"></span>**Preferências e administração do sistema**

No menu **Sistema** é possível controlar a aparência e a operação do computador e obter ajuda.

- • Selecione **Preferências** para configurações de temas, atalhos de teclado e gerenciamento de energia.
- • Selecione **Administração** para gerenciar monitores do computador e funções de ferramentas de configuração como rede e impressão, além de usuários e grupos.

## **Como configurar as preferências da proteção de tela**

**1.** Clique em → **Sistema**→ **Preferências**→ **Proteção de tela**.

A janela **Preferências da proteção de tela** aparece.

- **2.** Na lista **Tema da proteção de tela**, selecione **Em branco** para uma tela em branco, **Aleatória** para uma proteção de tela aleatória ou selecione uma proteção de tela da sua preferência.
- **3.** Ajuste o controle deslizante para o período de tempo ocioso do computador antes que a proteção de tela seja ativada.
- **4.** Verifique se a caixa de seleção **Ativar proteção de tela quando computador estiver ocioso** está marcada.
- **5.** Se quiser que a proteção de tela bloqueie a tela, marque a caixa de seleção **Bloquear tela quando proteção de tela estiver ativa**.
- **6.** Clique em **Fechar**.

#### **Primeiros passos no Ubuntu**

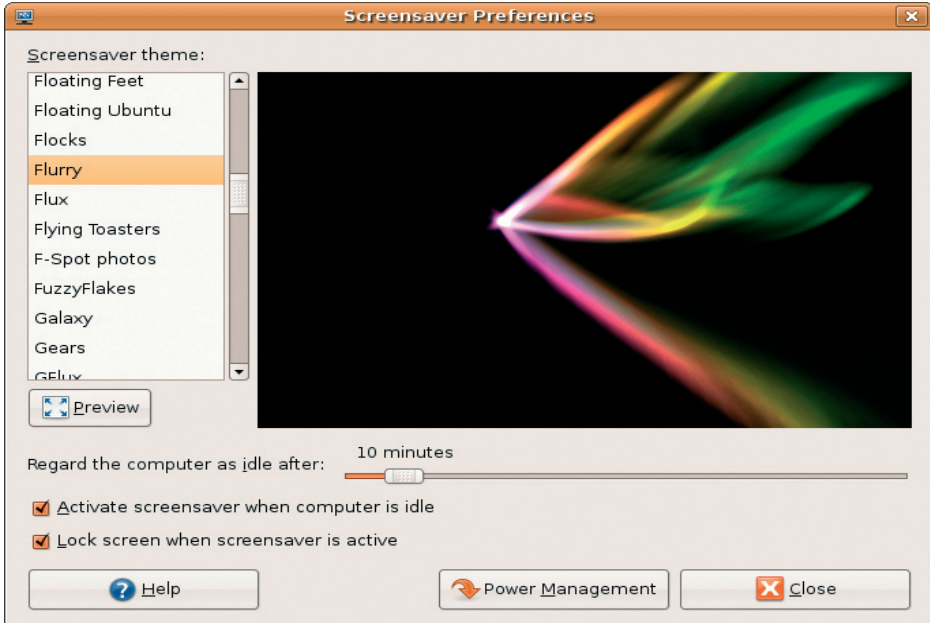

## <span id="page-11-0"></span>**Como procurar arquivos e pastas com o Nautilus**

O **Gerenciador de arquivos Nautilus** permite visualizar, criar, organizar e pesquisar arquivos e pastas usando uma interface semelhante a um navegador da web. Para abrir o Nautilus, clique em → **Locais**→ **Pasta base**.

## **Como usar Indicadores**

No Nautilus, os indicadores são semelhantes aos indicadores de um navegador da web. Use o recurso de indicadores para ajudá-lo a abrir com rapidez as pastas mais usadas.

## **Para adicionar um indicador**

- **1.** Navegue até a pasta que deseja indicar e abra-a.
- **2.** Clique em **Indicadores**→ **Adicionar indicador** ou pressione <Ctrl><D>. O indicador aparecerá no menu **Indicadores** e na parte inferior do painel lateral.

### **Como criar uma nova pasta**

- **1.** Navegue até o local em que deseja criar uma nova pasta.
- **2.** Clique em **Arquivo**→ **Criar pasta** ou clique com o botão direito do mouse e selecione **Criar pasta**, ou pressione <Shift><Ctrl><N>.
- **3.** Nomeie a pasta e pressione **Enter**.

#### **Primeiros passos no Ubuntu**

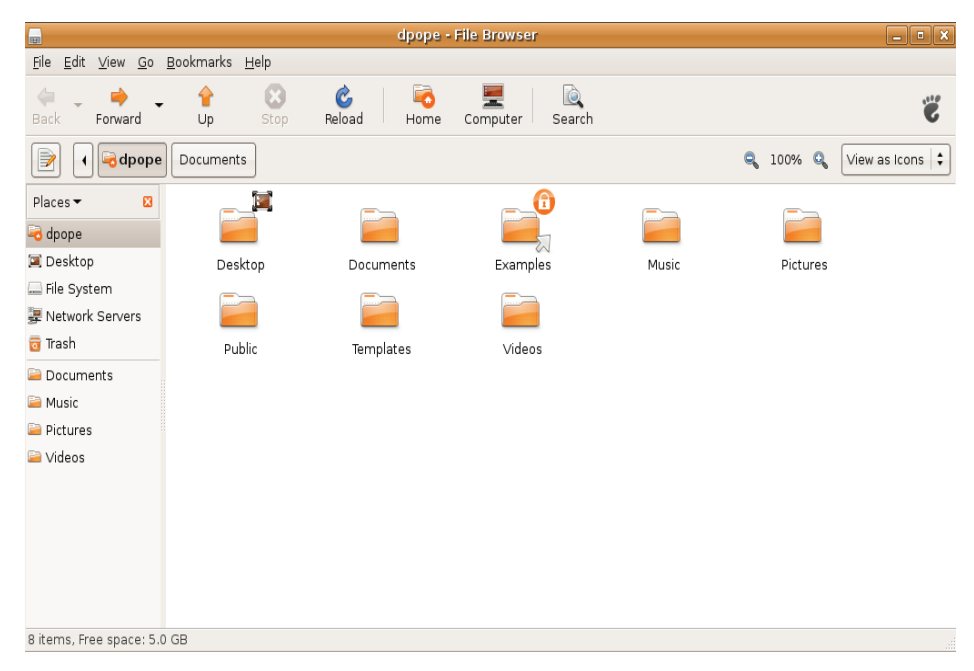

## <span id="page-13-0"></span>**Como usar o navegador Firefox**

Você pode navegar na web com o navegador Firefox. A caixa de pesquisa do Google permite pesquisar na web usando o mecanismo de pesquisa diretamente da barra de ferramentas. A navegação com guias significa que é possível ter várias páginas abertas, mas dentro da mesma janela do navegador.

## **Como usar a navegação com guias**

Para abrir uma nova guia, vá para **Arquivo**→ **Nova quia** ou pressione <Crtl><T>.

Para fechar uma guia, clique no botão de fechamento da guia ou pressione <Ctrl><W>.

## **Como usar Indicadores**

**1.** Para indicar uma página, clique em **Indicadores**→ **Indicar esta página** ou pressione <Ctrl><D> ou, para indicar um grupo de guias, selecione **Indicadores**→ **Indicar todas as guias**.

- **2.** Selecione uma pasta para o indicador e clique em **Adicionar**. Os indicadores salvos na **Pasta da barra de ferramentas de indicadores** aparecem na Barra de ferramentas de indicadores.
- **3.** Para organizar e editar os indicadores, clique em **Indicadores**→ **Organizar indicadores**.

## **Como adicionar indicadores ao Iniciador**

Se tiver ativado a Área de trabalho Dell, você poderá adicionar indicadores de site ao Iniciador a partir do Firefox.

- **1.** Para adicionar um indicador ao Iniciador, clique em **Indicadores**→ **Indicar no Iniciador** ou pressione <Ctrl><Shift><D>.
- **2.** Selecione uma categoria e clique em **Aplicar**.

#### **Primeiros passos no Ubuntu**

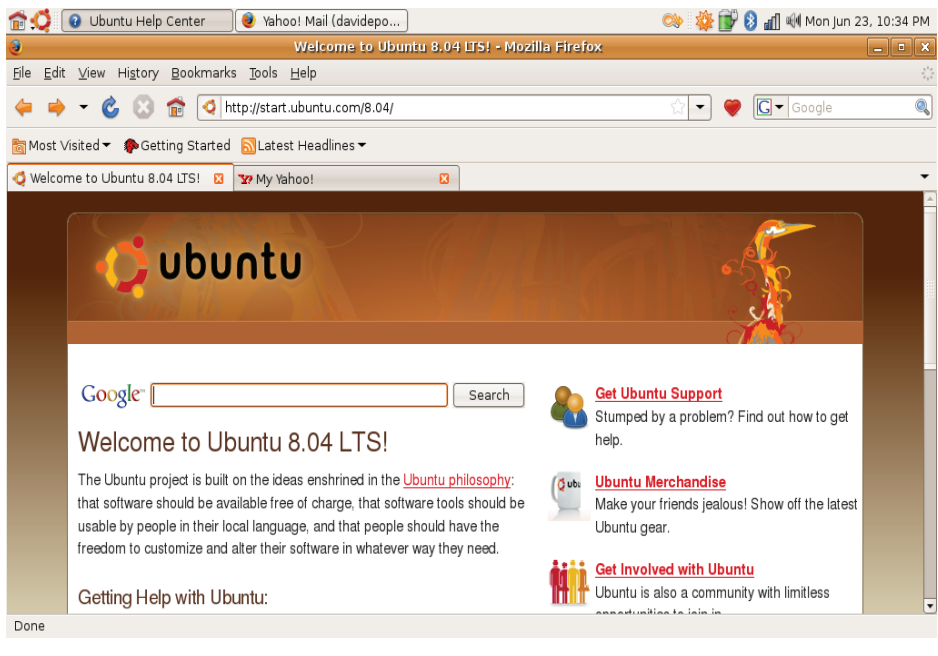

# <span id="page-15-0"></span>**Mensagens instantâneas com o Pidgin**

O cliente de mensagens Pidgin permite usar vários tipos de contas e protocolos de mensagens instantâneas, simultaneamente.

- **1.** Clique em → **Aplicativos**→ **Internet**→ **Pidgin Internet Messenger**.
- **2.** Se estiver abrindo o Pidgin pela primeira vez, além da sua lista de amigos, uma caixa de diálogo **Contas** solicitará a adição de contas.
- **3.** Clique em **Adicionar**.
- **4.** Selecione o **Protocolo** da conta que deseja adicionar, insira as informações necessárias e clique em **Salvar**.
- **5.** Feche a caixa de diálogo **Contas** e, opcionalmente, a **Lista de amigos**.

Para acessar as opções do menu Pidgin, clique com o botão direito do mouse no ícone Pidgin no painel superior.

# **Como importar fotografias digitais**

Para importar fotos da sua câmera:

- **1.** Conecte a câmera e ligue-a para colocá-la no modo de revisão.
- **2.** Clique em **Importar fotos**.

Uma visualização das fotos aparece.

**3.** Escolha um local na unidade de disco rígido para salvar as fotos e clique em **Importar**.

# <span id="page-16-0"></span>**Aplicativos no Ubuntu®**

O Ubuntu é fornecido com uma ampla variedade de aplicativos pré-instalados.

Alguns dos aplicativos mais usados incluem:

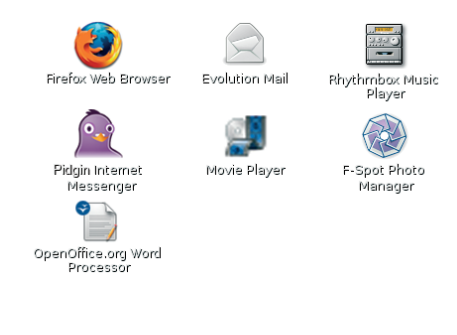

### **Como adicionar e remover aplicativos**

- **1.** Clique em → **Aplicativos**→ **Adicionar/ remover**.
- **2.** Para adicionar um aplicativo, marque a caixa de seleção correspondente. Para remover um aplicativo, desmarque a caixa de seleção correspondente.
- **3.** Alguns aplicativos podem exigir aplicativos de suporte adicionais ou farão parte de um conjunto. Se ainda quiser instalar/remover o aplicativo, clique em **Instalar tudo/ Remover tudo** na janela de confirmação.
- **4.** Quando concluir as alterações, clique em **OK**.
- **5.** Verifique a lista de alterações feitas na janela de confirmação e clique em **Aplicar**.
- **6.** As janelas de progresso aparecem durante o download, a instalação e a remoção de aplicativos. Após a conclusão dos processos, a janela **Alterações aplicadas** será exibida.
- **7.** Clique em **Fechar**.

# <span id="page-17-0"></span>**Como adicionar uma impressora**

- **1.** Clique em →**Sistema**→ **Administração**→ **Impressão**. A janela **Impressoras** é exibida.
- **2.** Clique duas vezes no ícone **Nova impressora**. O assistente **Adicionar uma impressora** iniciará e a impressora será automaticamente detectada.
- **3.** Clique em **Avançar**.
- **4.** As configurações do **Driver da impressora** são definidas automaticamente.
- **5.** Clique em **Avançar**.
- **6.** Se necessário, insira uma **Descrição** e um **Local**
- **7.** Clique em **Aplicar**.

A impressora aparece na janela **Impressoras**. Se a impressora não for automaticamente detectada, você poderá definir a **Porta de impressora** e o **Driver** de forma manual.

# **Como conectar-se à Internet**

- **1.** Clique em  $\cdot$  → Sistema→ **Administração**→ **Rede**.
- **2.** Selecione a conexão que planeja usar e clique em **Propriedades.**
- **3.** Se estiver usando uma conexão sem fio ou com fio, defina **Configuração** como **Configuração automática** (**Dynamic Host Configuration Protocol).** Caso contrário, se o seu provedor de Internet ou administrador da rede forneceu um endereço IP, defina **Configuração** como **Endereço IP estático**, insira o endereço no campo **Endereço IP** e clique em **OK**.
- **4.** Para ativar ou desativar conexões de rede, marque ou desmarque a caixa de seleção ao lado da conexão necessária na guia **Conexões** da janela **Configurações de rede**.
- **5.** Clique em **Fechar**.

# <span id="page-18-0"></span>**Como restaurar o sistema Ubuntu**

## **Reinstalação do Ubuntu**

Caso tenha recebido uma mídia do sistema operacional com o computador, você pode usá-la para restaurar o sistema operacional.

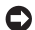

- **AVISO:** Entretanto, usar a mídia do sistema operacional também exclui todos os dados do disco rígido.
- **NOTA:** O seu computador pode, ou não, ter uma unidade óptica. Use uma unidade óptica externa ou qualquer dispositivo de armazenamento externo para os procedimentos que envolvam mídia.

Para reinstalar o Ubuntu, é necessário uma mídia de Recuperação do SO Ubuntu.

## **Como iniciar a restauração do sistema**

- **1.** Desligue o computador.
- **2.** Conecte uma unidade de disco óptico USB externa ao computador.
- **3.** Insira a mídia de Recuperação do SO Ubuntu na unidade de disco óptico USB externa.
- **NOTA:** Usar a mídia de recuperação do sistema operacional Ubuntu exclui todos os dados do disco rígido.
- **4.** Ligue o computador.
- **5.** Quando o logotipo DELL aparecer, pressione <0> imediatamente.
- **NOTA:** As etapas a sequir alteram a sequência de inicialização somente uma vez. Na próxima inicialização, o computador será inicializado de acordo com os dispositivos especificados no programa de configuração do sistema.
- **6.** Quando a lista de dispositivos de inicialização aparecer, realce **CD/DVD/CD-RW** e pressione <Enter>.
- **7.** Pressione qualquer tecla para **Inicializar a partir do CD-ROM**. Siga as instruções na tela para concluir a instalação.

#### **As informações deste documento estão sujeitas a alteração sem aviso prévio.**

#### **© 2008–2009 Dell Inc. Todos os direitos reservados.**

É proibida a reprodução deste material sem a permissão por escrito da Dell Inc.

Marcas comerciais usadas neste texto: *Dell*, o logo *DELL* e *YOURS IS HERE* são marcas comerciais da Dell Inc.; Windows é marca comercial ou marca comercial registrada da Microsoft Corporation nos Estados Unidos e/ou em outros países.

Outras marcas e nomes comerciais podem ser utilizados neste documento como referência às entidades proprietárias dessas marcas e nomes ou a seus produtos. A Dell Inc. declara que não tem interesse de propriedade sobre marcas e nomes de terceiros.